## NLCU Login Process Encompass User

## Steps on how to log in to NLCU Academy

## **Encompass Access**

If you have access to Encompass log in as

normal

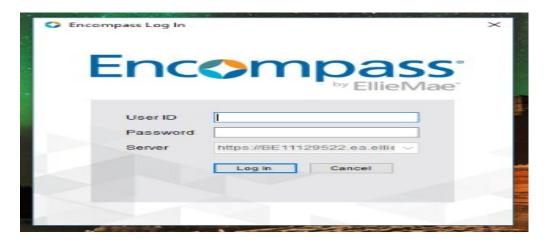

After login click on Go to the Resource Center on the tab that says, Encompass Resource Center

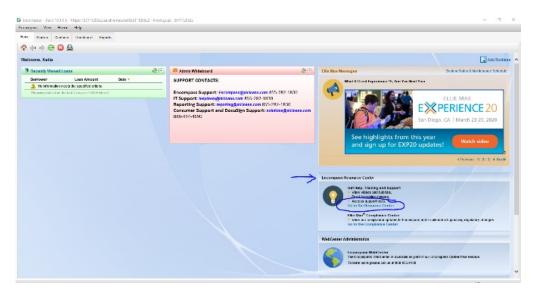

Make sure your pop-up blocker is disabled, follow the steps below.

1. Click on the Education Services tab

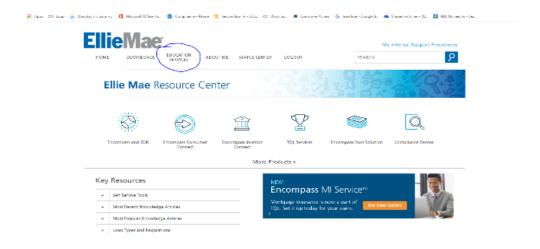

2. Click on the blue EllieMae tab (middle of the page).

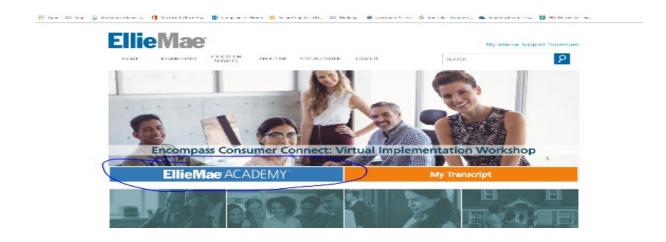

3. The following screen will appear.

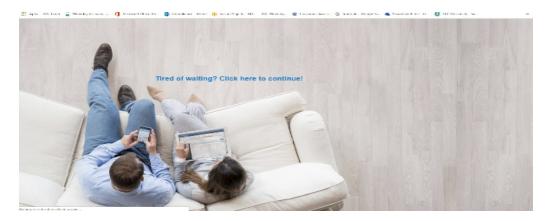

4. After a few seconds you will be directed to the NLCU dashboard. To access the classes assigned to you click on the **MY LEARNING** tab.

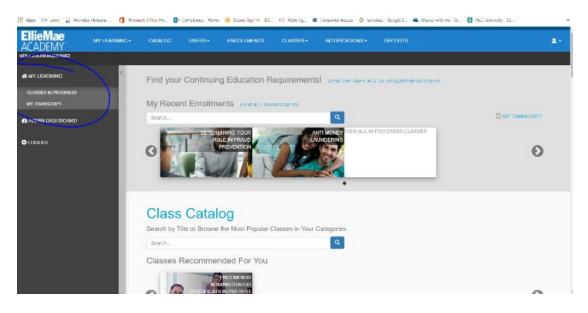